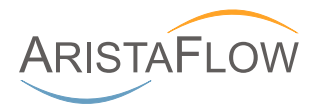

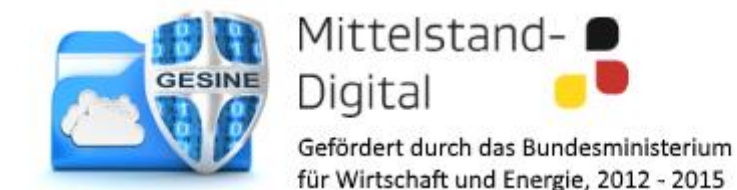

# Anleitung zum GESINE eInvoice Demo-System

#### Präambel

Bei der Anwendung, auf die sich diese Anleitung bezieht, handelt es sich um eine Demonstrationsanwendung, die im Rahmen des Förderprojektes GESINE entwickelt wurde. Weitere Informationen zum Förderprojekt entnehmen Sie bitt[e http://www.gesine-digital.de/.](http://www.gesine-digital.de/)

Die Verwendung der Demoanwendung erfolgt auf eigene Gefahr. Da es sich hierbei um ein öffentliches System handelt, ist von der Eingabe privater oder unternehmenseigener Daten Abstand zu nehmen. Die AristaFlow GmbH und das Projekt GESINE können nicht für unsachgemäßen Gebrauch der Anwendung haftbar gemacht werden.

Zu Demonstrationszwecken hat jeder Benutzer Zugang zu Administrationsfunktionen. Da das System von beliebigen Personen verwendet werden kann, kann ein reibungsloser Ablauf nicht garantiert werden. Einstellungen, die ein Benutzer vornimmt, können zu unerwartetem Verhalten für andere Benutzer führen. Bei Problemen oder Unklarheiten beim Umgang mit der Anwendung, kontaktieren Sie bitt[e gesine@aristaflow.com.](mailto:gesine@aristaflow.com)

# Was erwartet Sie bei der Demo?

Das GESINE eInvoice Demo-System zeigt am Beispiel **Rechnungseingang**, wie eine prozessbasierte Web-Plattform für kleine und mittelgroße Unternehmen (KMU) aussehen kann. KMU soll es hierbei ermöglicht werden, den Umgang mit einer solchen Plattform zu testen und die gezeigten Problemlösungsansätze mit den Anforderungen ihrer täglichen Abläufe abzugleichen.

Der Demonstrator führt Schritt für Schritt durch den Rechnungsprozess. Im Mittelpunkt steht der Import einer **ZUGFeRD-Rechnung**, die mit dieser Anleitung zur Verfügung gestellt wird. Das ZUGFeRD-Format ist über einen eBusiness-Konnektor vollständig in die Demoanwendung integriert und zeigt, wie die Verwendung von Standards und Konnektoren das Arbeiten mit komplexen Daten vereinfacht und sicherer machen kann.

Von der Erfassung der Rechnung, über Freigabe bis zur Buchung erlaubt das Demo-System die **komplette Bearbeitung einer Rechnung**. Ein **Rechnungsarchiv** ermöglicht es, abgeschlossene und laufende Rechnungen anzusehen und sich über ihren Status und Inhalt zu informieren. Im **Administrationsbereich** wird zudem gezeigt, wie Prozesse dynamisch an die individuellen Anforderungen der verschiedenen KMU angepasst werden können. Mit dieser Funktionalität vermittelt die Demoanwendung einen guten Einblick in die elektronische Abwicklung von Geschäftsprozessen und den Einsatz von eBusiness-Standards wie ZUGFeRD.

#### Rechnungsprozess

Der für die Demoanwendung verwendete Prozess für den Rechnungseingang demonstriert, welche Aufgaben bei der Verarbeitung einer eingehenden Rechnung anfallen können [\(Abbildung 1\)](#page-1-0). Diese Aufgaben sind generisch gehalten, um einen möglichst hohen Wiedererkennungswert für die spezielleren Abläufe in verschiedenen KMU zu schaffen.

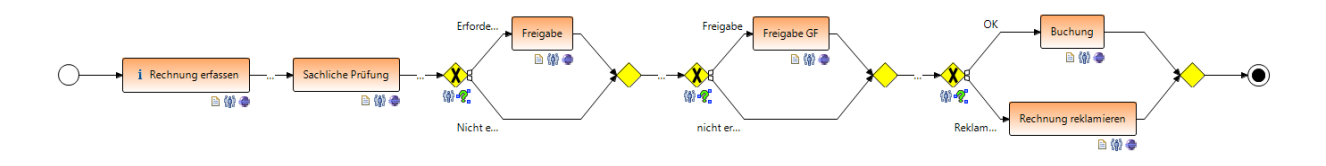

*Abbildung 1: Rechnungseingangsprozess*

<span id="page-1-0"></span>Die einzelnen Schritte sind:

- **Rechnung erfassen**: Die Rechnung wird in diesem Schritt erfasst. Für Demonstrationszwecke wird an dieser Stelle auf eine automatische Verarbeitung verzichtet. In einer Realanwendung ist dieser Schritt durch ein maschinelles Erfassen der Daten aus einer per Email eingegangenen oder gescannten Rechnung ersetzt.
- **Sachliche Prüfung**: Die Rechnung wird sachlich geprüft und bestätigt.
- **Freigabe**: Die Rechnung muss freigegeben werden, wenn sie bestimmte Kriterien erfüllt.
- Freigabe GF: Bei einem Rechnungsbetrag, der einen vordefinierten Grenzwert überschreitet, muss eine weitere Freigabe durch den Geschäftsführer (GF) erfolgen.
- **Buchung**: Die Rechnung muss zur Buchung nochmals bestätigt werden.
- **Rechnung reklamieren**: Die Rechnung wird zur Reklamation angezeigt.

In der Demoanwendung verbleiben die Daten des Prozesses im Rechnungsarchiv der Anwendung. In einer Realanwendung sind Anbindungen an spezifische ERP- und DMS-Systeme vorgesehen.

#### Rollen

Die Schritte des Rechnungseingangsprozess können jeweils nur von Benutzern in speziellen Rollen ausgeführt werden. Für die Demoanwendung wurden fünf Benutzer definiert, die den Schritten des Prozesses wie folgt zugeordnet sind:

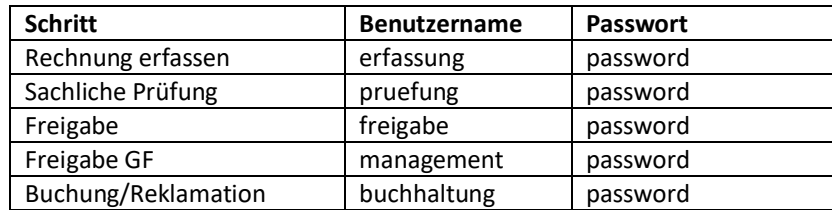

*Tabelle 1: Schritte, zugeordnete Rollen und deren Passwörter*

Um die entsprechenden Schritte des Prozesses auszuführen, muss der entsprechende Benutzer am System angemeldet werden. Das Passwortfeld kann auch leer gelassen werden.

#### Schritt für Schritt durch das Demo-System

Nachfolgend werden verschiedene Funktionalitäten des Systems erklärt.

#### Login

[Abbildung 2](#page-2-0) zeigt den Login-Bereich der Anwendung. Hier können Sie sich, je nachdem, welche Aufgaben Sie ausführen möchten, mit dem entsprechenden Benutzer (s. Abschnitt **Rollen)** anmelden.

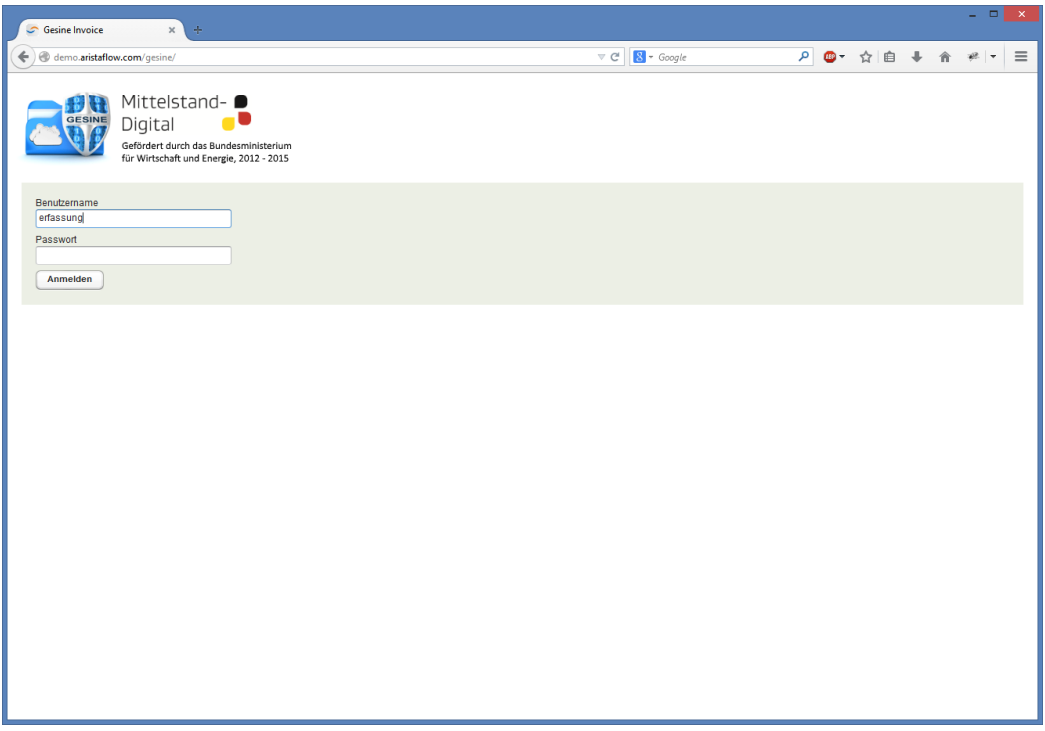

*Abbildung 2: Login-Bildschirm*

### <span id="page-2-0"></span>Home-Bildschirm

Nach dem Login gelangen Sie auf die Übersichtseite ("Home", s. [Abbildung 3\)](#page-2-1), in der die verschiedenen Module und Arbeitsbereiche der KMU-Plattform aufgeführt sind. Wählen Sie hier für die Demoanwendung die obere Schaltfläche in der linken Spalte: "Rechnungsverwaltung".

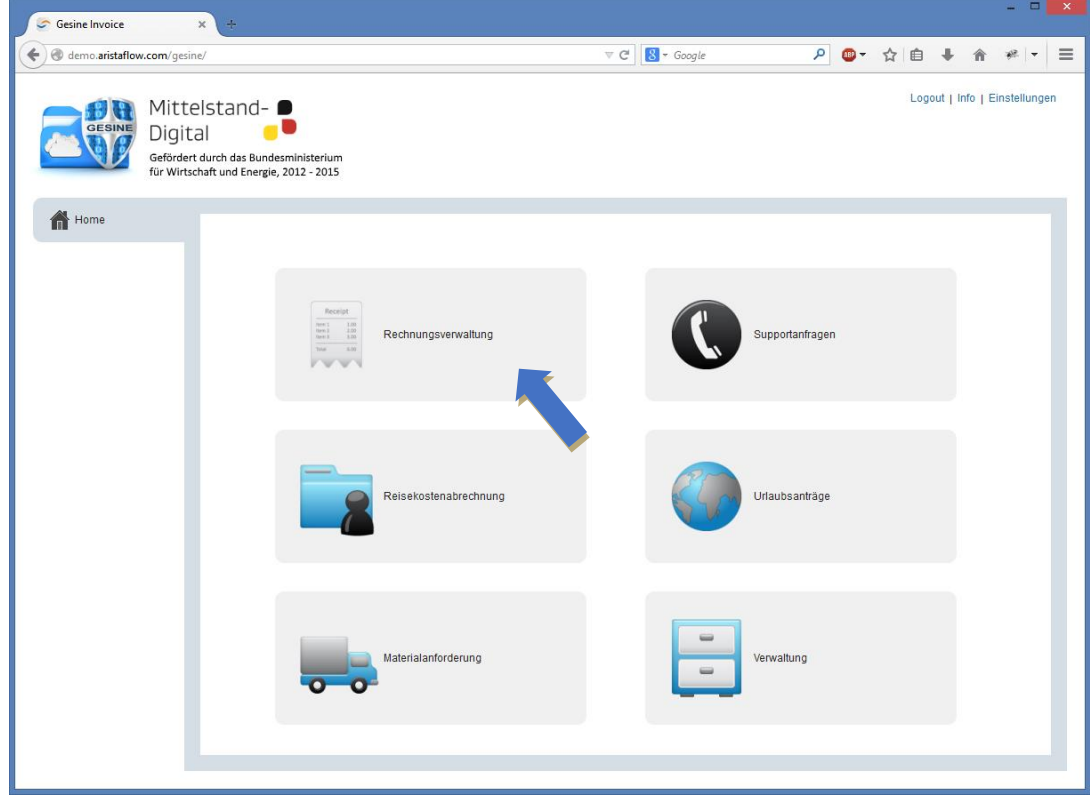

<span id="page-2-1"></span>*Abbildung 3: Home-Seite mit Übersicht über die verschiedenen Module der KMU-Plattform*

### Aufgabenkorb

Im Rechnungsmodul gelangen Sie als erstes in den Arbeitsbereich mit dem Aufgabenkorb (Aufgabenliste) des angemeldeten Benutzers (s[. Abbildung 4\)](#page-3-0). Die Tabelle enthält alle Aufgaben, die der angemeldete Benutzer noch zu erledigen hat. Im vorliegenden Beispiel sind wir als Benutzer "pruefung" angemeldet, und haben eine Aufgabe vom Typ "Sachliche Prüfung" zu erledigen.

Aufgaben, die bereits überfällig sind, werden in der Tabelle rot hinterlegt. Aufgaben, die demnächst fällig werden, sind gelb hinterlegt.

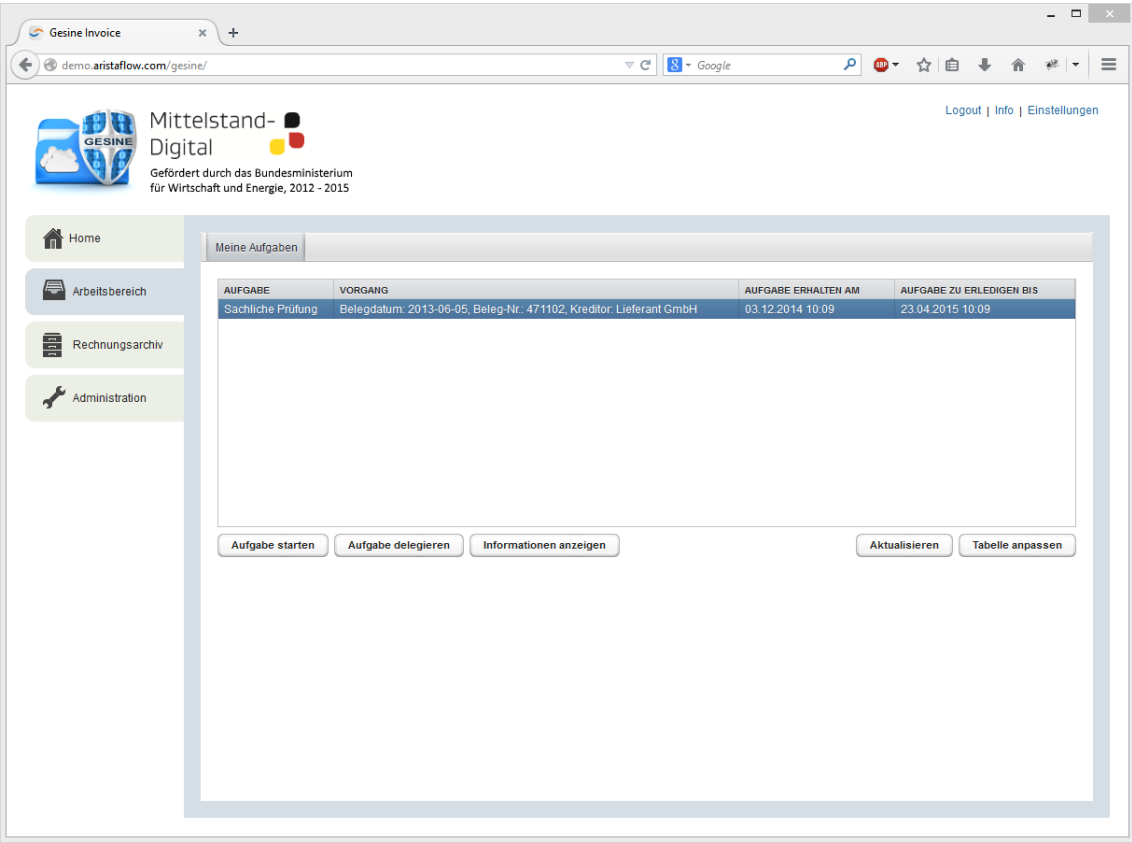

<span id="page-3-0"></span>*Abbildung 4: Arbeitsbereich mit Aufgabenliste*

#### Detaillierte Informationen zu einer Aufgabe

Durch das Auswählen (Anklicken) einer Aufgabe und dem Klick auf "Informationen anzeigen" öffnet sich ein Dialog mit detaillierten Informationen zur Aufgabe (s. [Abbildung 5\)](#page-4-0), z. B. wie der zughörige Vorgang, eine kurze Beschreibung der Aufgabe, das Fälligkeitsdatum sowie die wichtigsten Daten zur Rechnung selbst.

Die grafische Darstellung des Rechnungseingangsprozesses und sein aktueller Zustand helfen dem Anwender dabei, genau zu erkennen, wie weit sich der Vorgang in Bearbeitung befindet. Grüne Schritte sind hierbei bereits abgeschlossene Aufgaben, gelbe Schritte stehen aktuell zur Bearbeitung an.

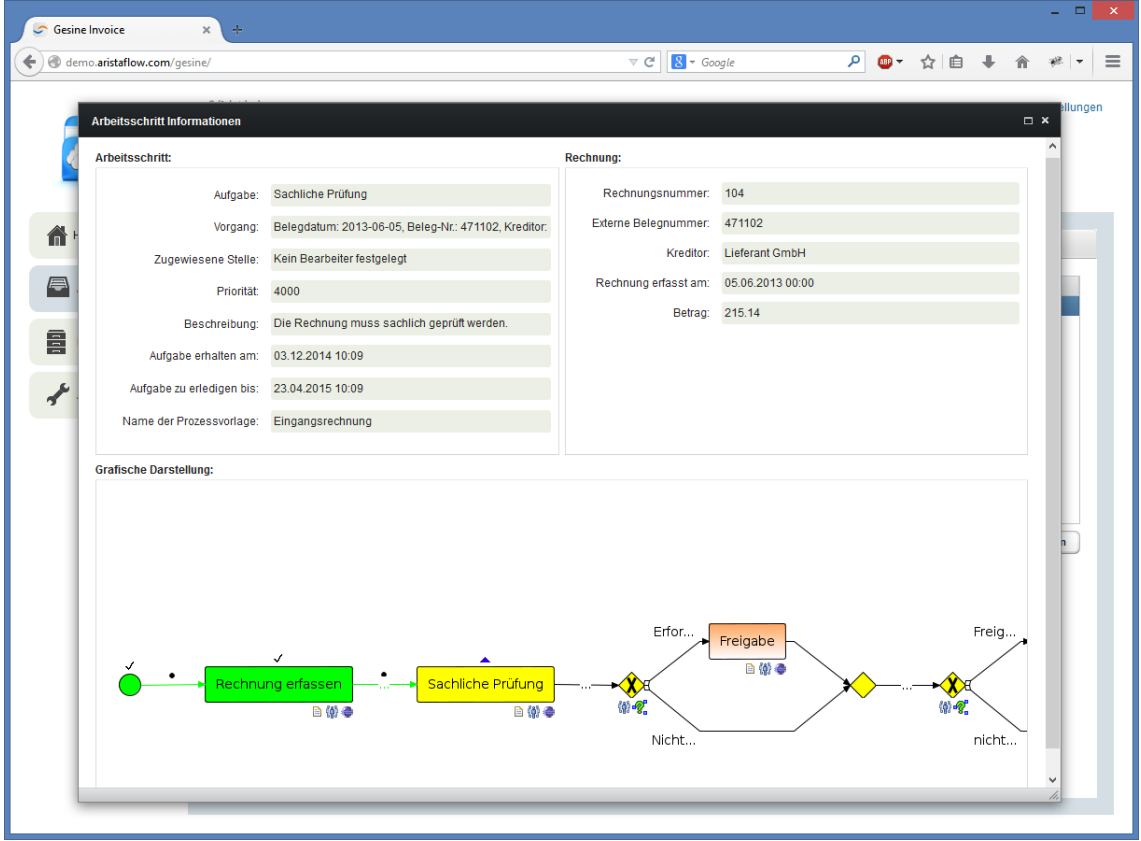

<span id="page-4-0"></span>*Abbildung 5:Detaillierte Informationen zu einem Arbeitsschritt*

#### Neue Rechnung erfassen

Um eine neue Rechnung zu erfassen und damit den Rechnungsprozess zu starten, loggen Sie sich als Benutzer "erfassung" im System ein. Sollten Sie bereits als ein anderer Benutzer eingeloggt sein, können Sie durch einen Klick auf "Logout" wieder zum Login-Bereich zurückkehren. Nach dem Einloggen als Benutzer "erfassung" und dem Starten des Rechnungsmoduls, wechseln Sie im linken Bereich der Anwendung auf den Reiter "Rechnungsarchiv". [Abbildung 6](#page-5-0) zeigt das Archiv, in dem Sie alle mit dem System erfassten Rechnungen einsehen können. Um eine neue Rechnung zu erfassen, wählen Sie die Schaltfläche "Neue Rechnung".

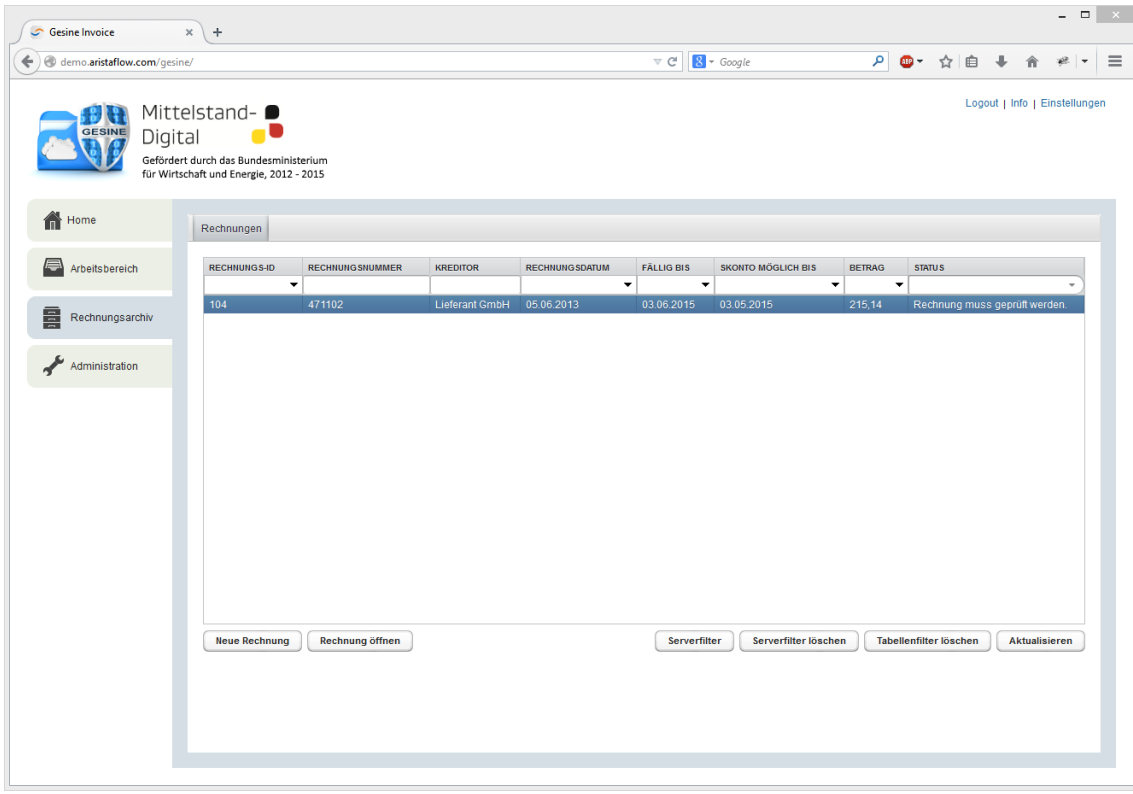

<span id="page-5-0"></span>*Abbildung 6: Rechnungsarchiv*

#### Rechnungsmaske

Es öffnet sich die Maske zur Erfassung einer neuen Rechnung. Laden Sie die bereitgestellte Beispielrechnung herunter. Auf der rechten Seite der Erfassungsmaske können Sie nun über "Durchsuchen" diese Datei auswählen und dann über "Upload" einlesen. Die Maske füllt sich automatisch mit den im PDF enthaltenen Rechnungsdaten. Sie können nun beliebige Änderungen durchführen und Testdaten eingeben. Beachten Sie, dass manche Bereiche, wie Rechnungspositionen, nicht mehr inhaltlich verändert werden können. Dies stellt sicher, dass die Verarbeiteten ZUGFeRD-Daten weiterhin dem Original entsprechen.

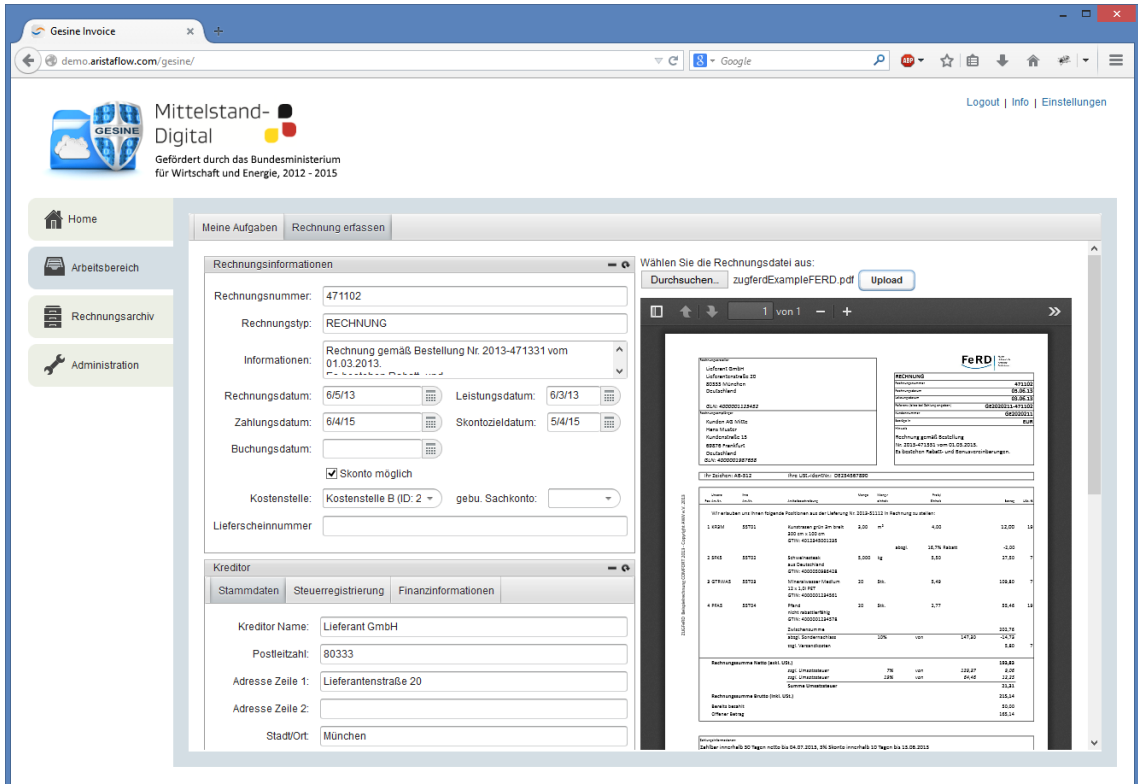

*Abbildung 7: Rechnung erfassen*

## Erfassung abschließen

Nach der Datenerfassung (Sie können hierbei auch Felder freilassen) können Sie die Aufgabe über "Erfassung abschließen" in der Steuerungsleiste am Ende des Formulars abschließen [\(Abbildung 8\)](#page-7-0). Bei den folgenden Prozessschritten finden Sie hier entsprechend zum Kontext des Schrittes ähnlich beschriftete Schaltflächen (beim Schritt "Freigabe" etwa "Freigabe abschließen"). Nach Abschluss dieses Schrittes, schließt sich die Maske und Sie gelangen wieder zum Arbeitsbereich.

Das System ermittelt automatisch die nächsten im Rechnungsprozess zu bearbeitenden Aufgaben und legt diese in den Arbeitskorb der betreffenden Rollen.

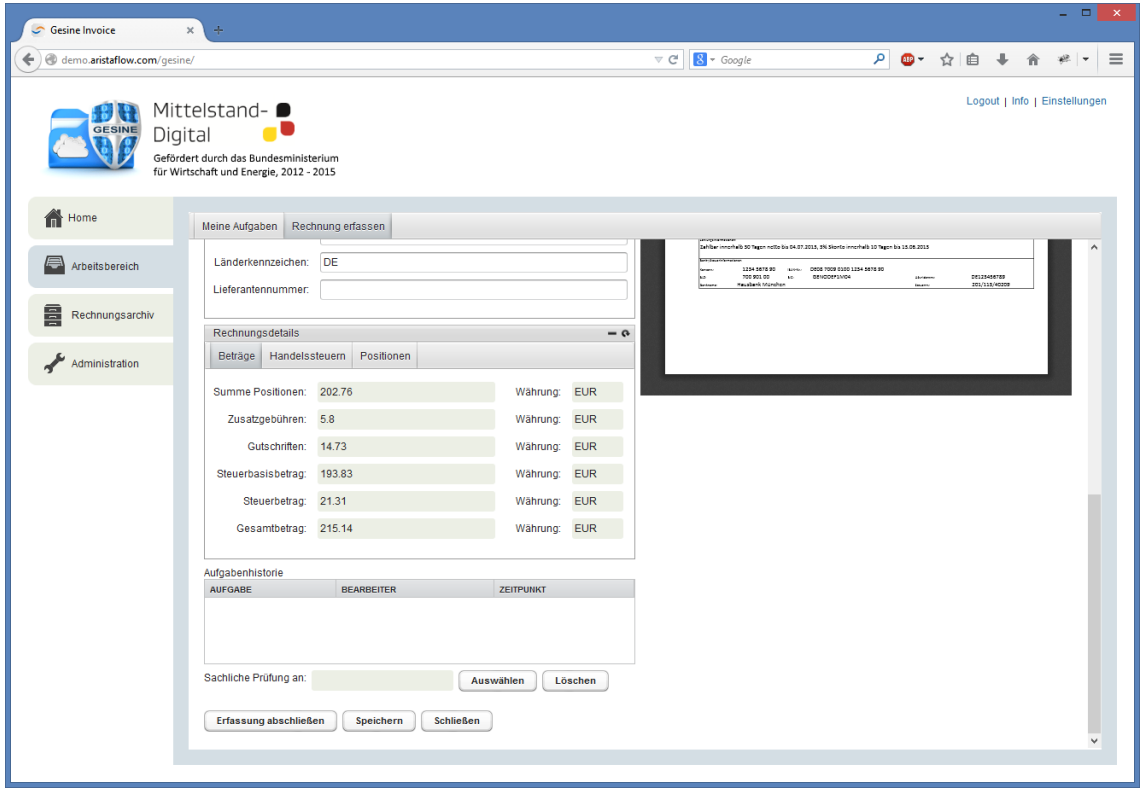

*Abbildung 8: Erfassung abschließen*

#### <span id="page-7-0"></span>Bearbeitung weiterer Schritte im Rechnungsprozess

Um den nächsten Schritt im Rechnungsprozess auszuführen, loggen Sie sich nun als Benutzer "pruefung" ein. Entsprechend diesem Prinzip können Sie mit den Benutzerdaten der verschiedenen Rollen die erfasste Rechnung Schritt für Schritt durch den gesamten Rechnungsprozess bearbeiten und dabei zahlreiche Vorteile einer prozessorientierten Lösung kennenlernen (wie beispielsweise die Aufgabenhistorie, die den genauen Bearbeitungsweg der Rechnung nachvollziehbar macht). Der Demonstrator erlaubt die komplette Bearbeitung der Rechnung.

#### Rechnung aus Archiv öffnen

Über den Reiter "Rechnungsarchiv" gelangen Sie ins Rechnungsarchiv. Über umfangreiche Filteroptionen lassen sich archivierte Rechnungen leicht auffinden. Um sich eine Rechnung anzusehen, wählen Sie eine Rechnung aus und klicken Sie auf die Schaltfläche "Rechnung öffnen" oder öffnen die Rechnung per Doppelklick. Die ausgewählte Rechnung wird dann zum Lesen angezeigt wird [\(Abbildung](#page-8-0)  [9\)](#page-8-0). Da wir uns im Archiv befinden, können die Rechnungsdaten aus Sicherheitsgründen nicht geändert werden.

<span id="page-8-0"></span>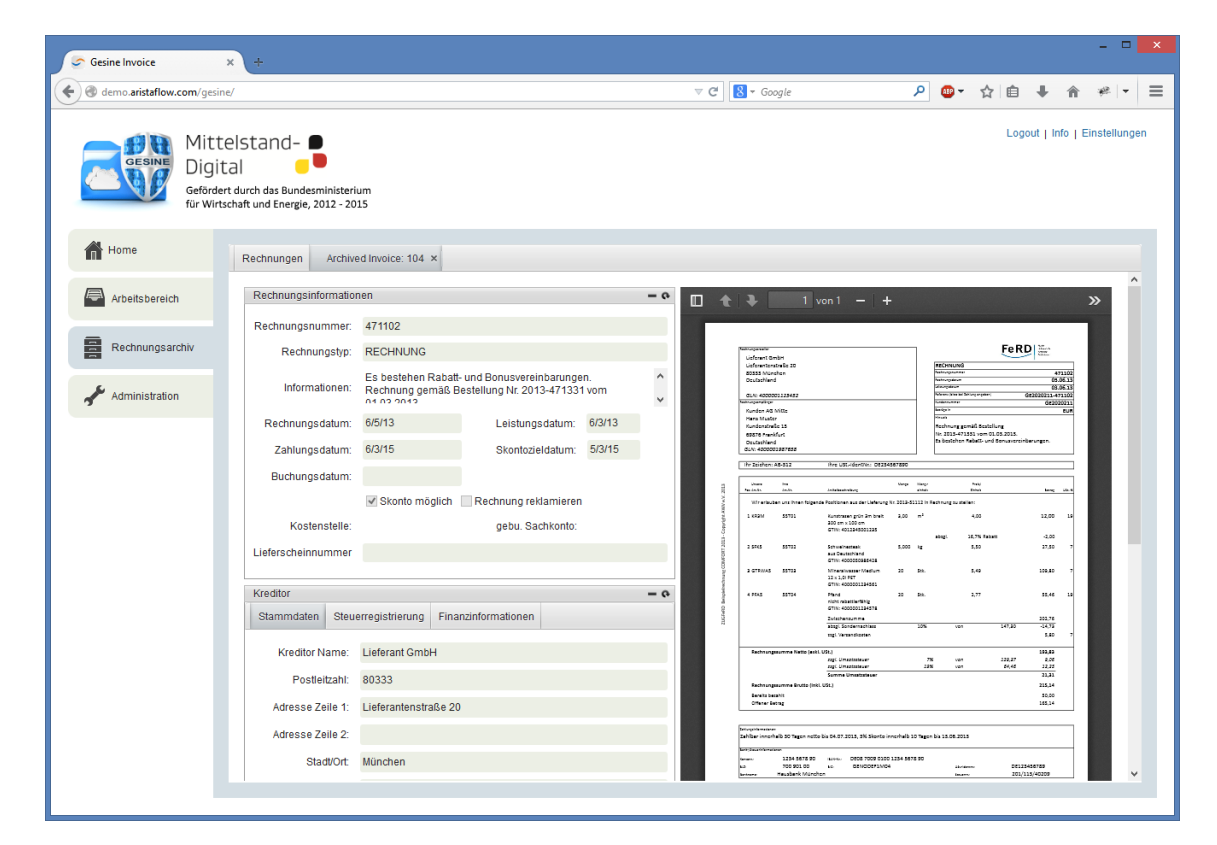

*Abbildung 9: Archivansicht einer Rechnung*

# Administration

Wenn Sie auf den Reiter "Administration" wechseln, haben Sie drei verschiedene Kategorien zur Auswahl [\(Abbildung 10\)](#page-9-0). In einem produktiven System wäre dieser Administrationsbereich nur für die zuständigen Administratoren verfügbar. Im Demonstrator ist er jedoch für jede Rolle zugänglich.

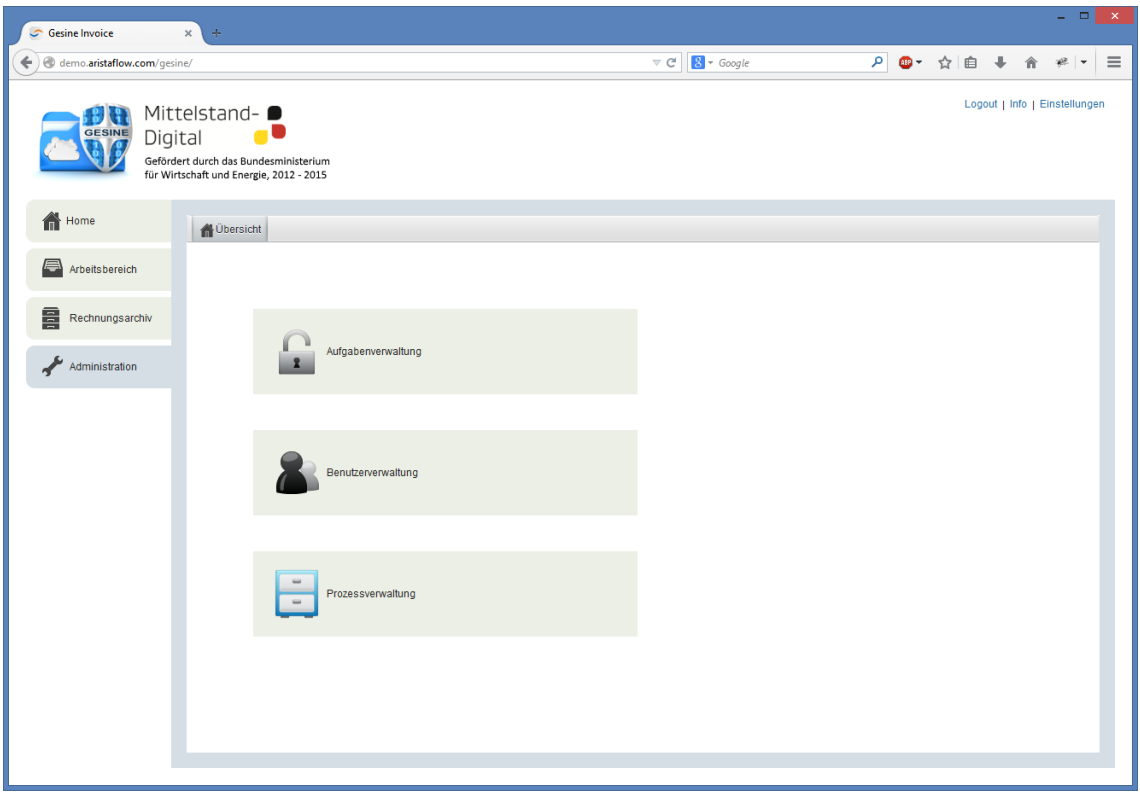

<span id="page-9-0"></span>*Abbildung 10: Übersicht Administration*

#### Aufgabenverwaltung

Wenn Sie in der Administrationsübersicht die Schaltfläche "Aufgabenverwaltung" auswählen, können Sie Eigenschaften für die verschiedenen Prozessschritte definieren [\(Abbildung 11\)](#page-10-0) dargestellte. Über die Schaltfläche "Aktivität bearbeiten" können Sie für jede Aktivität folgende Einstellungen vornehmen:

- Wer sollen die **Standardbearbeiter** für die Aktivität sein? Diese Bearbeiter erhalten die jeweilige Aufgabe in ihren Aufgabenkorb (Arbeitsliste).
- **Zuweisungsregel**: Darf der Arbeitsschritt einem speziellen Benutzer zugeordnet werden oder muss er es sogar? Wenn etwa für den Schritt "Sachliche Prüfung" die Option "Kann zugewiesen werden" ausgewählt ist, dann kann die Person, die die Rechnung erfasst, die "Sachliche Prüfung" explizit einer bestimmten Person zuordnen. Wenn dann etwa eine Rechnung eintrifft, die von einem bestimmten Resort geprüft werden muss, kann diese Aufgabe gleich passend zugewiesen werden.
- Tage bis Zahlungsziel: Dieser Wert definiert, wann eine Aufgabe als "bald fällig" (gelb markiert) und "überfällig" (rot markiert) in der Arbeitsliste (Aufgabenkorb) hervorgehoben wird.

Über die Schaltfläche "Freigabestufe hinzufügen" können Sie den Rechnungsprozess um weitere Freigabeschritte ergänzen. Für diese neuen Freigaben können Sie, zusätzlich zu den oben beschriebenen Eigenschaften, definieren, ab welchem Betrag die Freigabe notwendig wird. Hinzugefügte Freigaben können auch wieder gelöscht werden. Einmal getätigte Änderungen gehen dabei nicht verloren. Über die "Prozessverwaltung" (vgl[. Abbildung 13\)](#page-12-0) können alte Änderungen wieder aktiv geschalten werden.

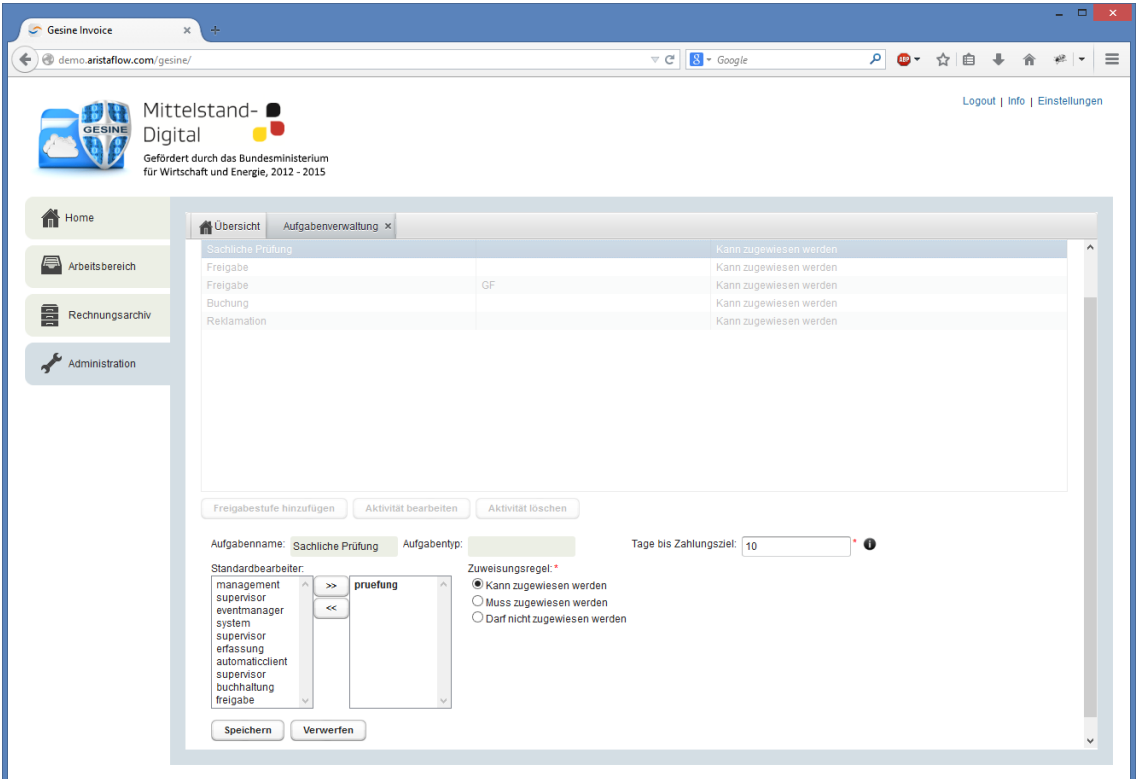

#### <span id="page-10-0"></span>*Abbildung 11: Aufgabenverwaltung*

#### Benutzerverwaltung

Wenn Sie in der Administrationsübersicht die Schaltfläche "Benutzerverwaltung" auswählen, öffnet sich der in [Abbildung 12](#page-11-0) dargestellte Dialog. Über "Benutzer bearbeiten" lassen sich Einstellungen, wie Vorund Nachname, Email, Telefonnummer, Passwort, für ausgewählte Benutzer ändern. Über "Benutzer hinzufügen" oder "Benutzer löschen" werden neue Benutzer angelegt oder entfernt.

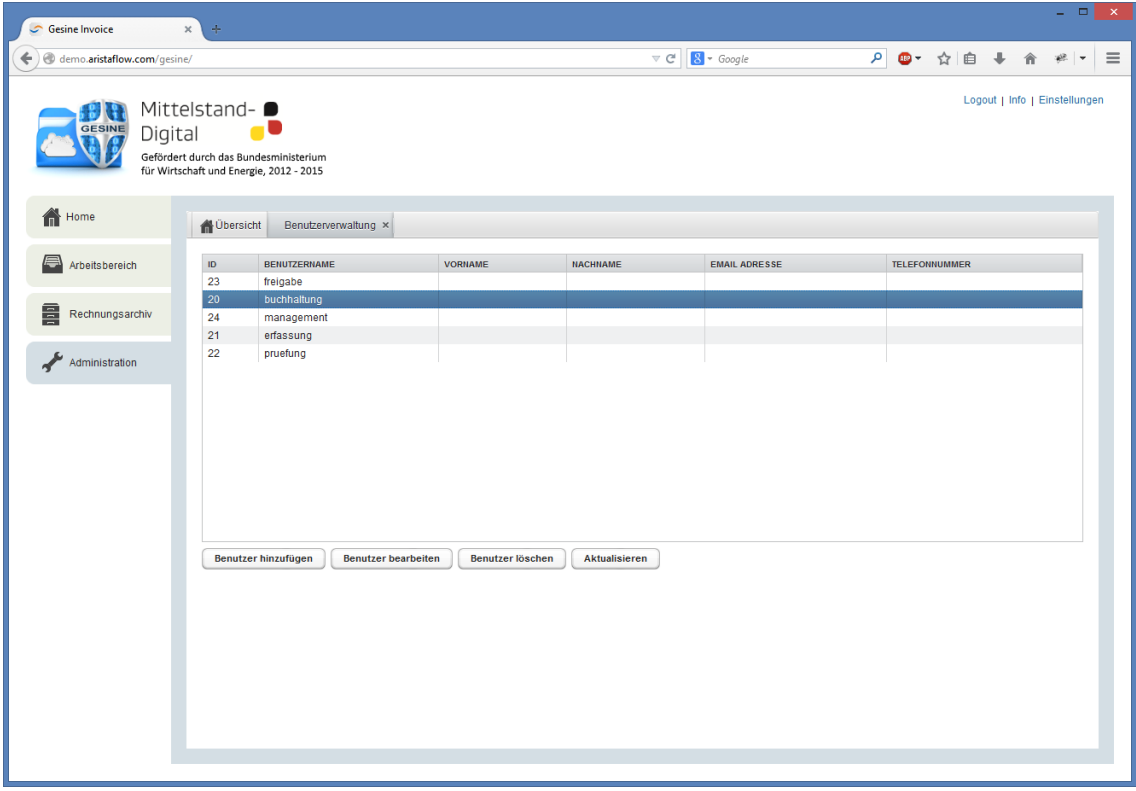

<span id="page-11-0"></span>*Abbildung 12: Benutzerverwaltung*

#### Prozessverwaltung

Über die Schaltfläche "Prozessverwaltung" in der Administrationsübersicht können Sie Versionen des Rechnungsprozesses verwalten [\(Abbildung 13\)](#page-12-0). Diese Ansicht ermöglicht es, zwischen verschiedenen Versionen des Rechnungsprozesses zu wechseln. Für jede Änderung, die im Rahmen der Aufgabenverwaltung (vgl. [Abbildung 11\)](#page-10-0) vorgenommen wurde, wird eine eigene Version des Prozesses erstellt. Die verschiedenen Versionen werden in der Liste dargestellt, mit einer kurzen Beschreibung der Änderung. Im unteren Bereich können Sie überdies die grafische Darstellung der verschiedenen Versionen sehen.

Über die Schaltfläche "Vorlage aktiv setzen", kann eine bestimmte Version ausgewählt werden. Diese Version wird dann als Vorlage für neu erfasste Rechnungen verwendet. Rechnungsprozesse, die mit einer anderen Vorlage gestartet wurden, laufen auf der ursprünglichen Vorlage weiter.

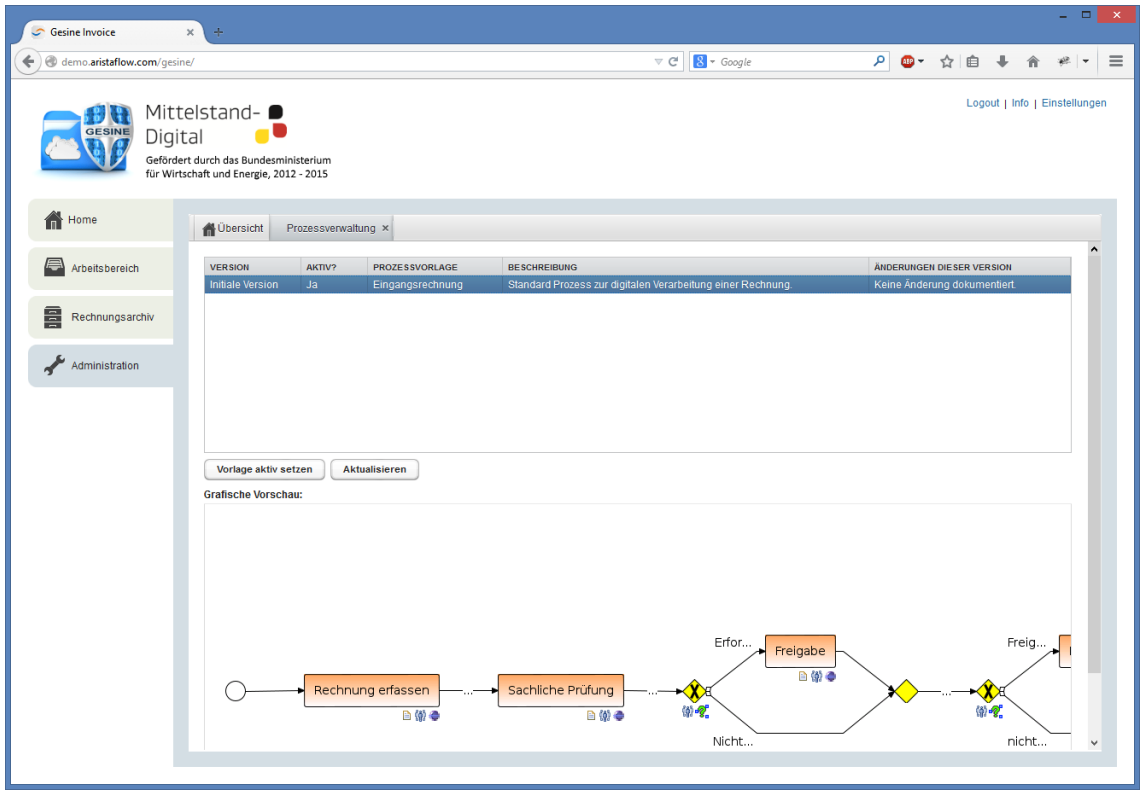

<span id="page-12-0"></span>*Abbildung 13: Prozessverwaltung*